1. Download Star Quick Setup Utility จาก App Store หรือ Play Store

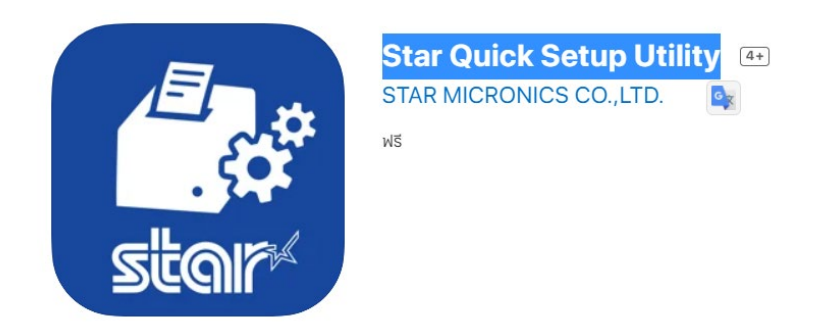

- 2. เชื่อมต่อ สาย Lan กับปริ้นเตอร์
- 3. Self -test เครื่องปริ้นเตอร์ เพื่อทําการตรวจสอบ IP Printer โดยวิธีการ Seft- test กดปุ่ม Feed ค้างไว้ และเปิดเครื่องปริ้นเตอร์ รอจนปริ้นเตอร์ ปริ้น Self -test ออกมา จึงทำการปล่อยปุ่ม เปิด/ปิด เครื่อง

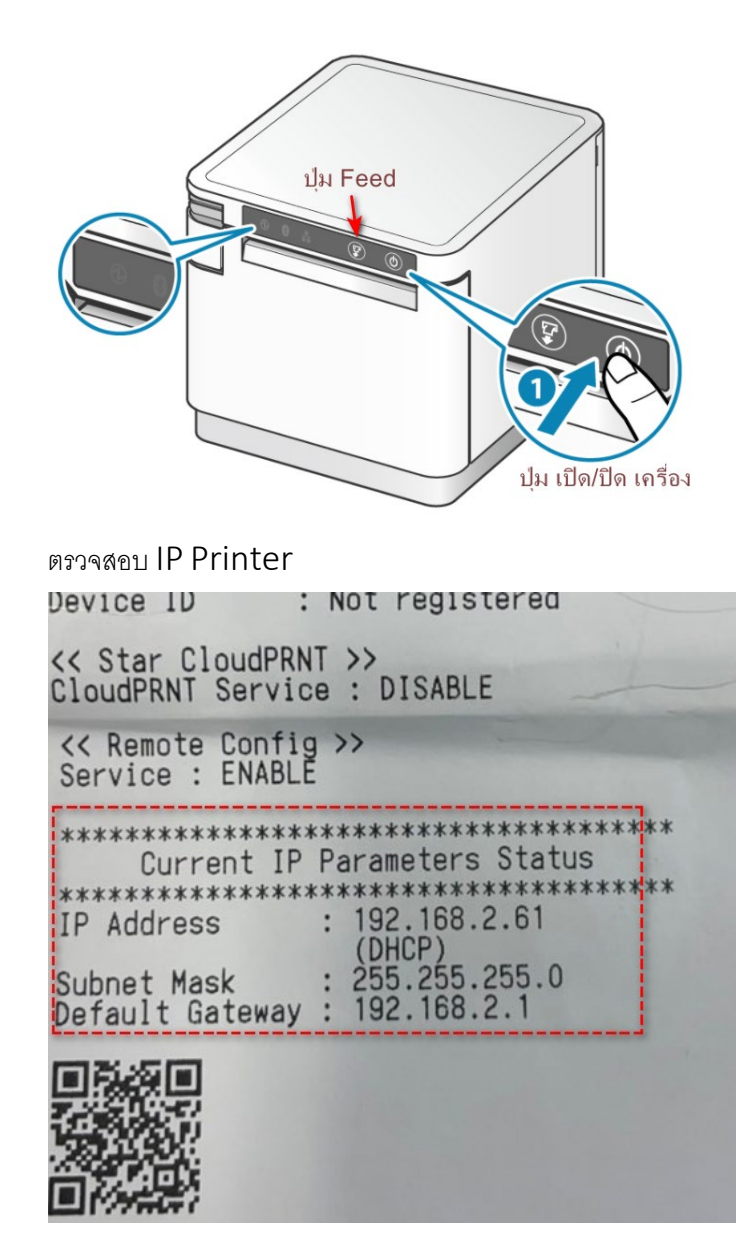

4. เปิด Star Quick Setup Utility >> เลือกปริ้นเตอร์

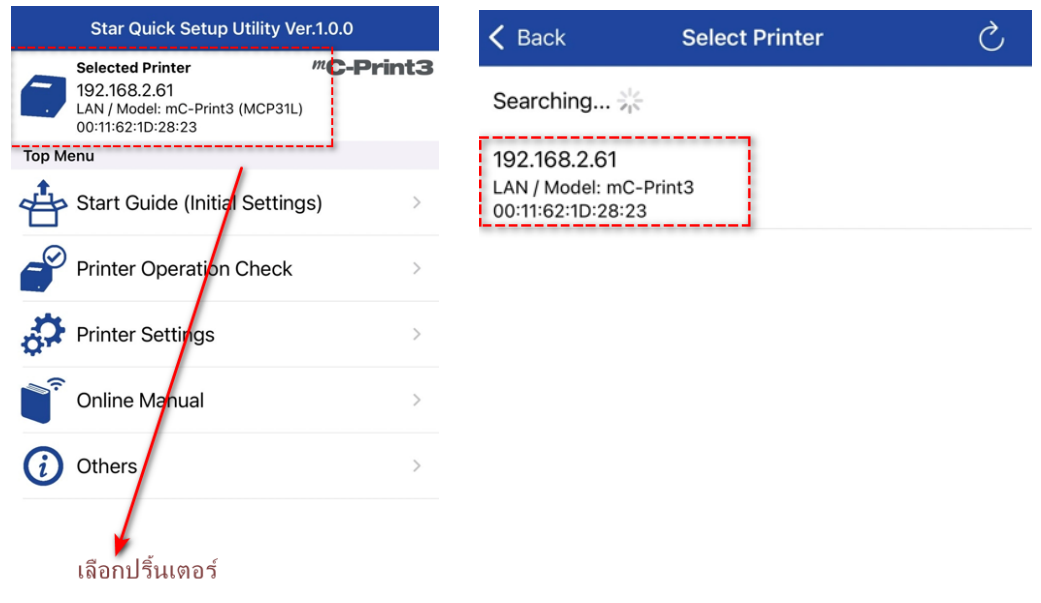

5. เลือก IP ปริ้นเตอร์ที่ต้องการ Setting จากนั้น กดปุ่ม "Yes"

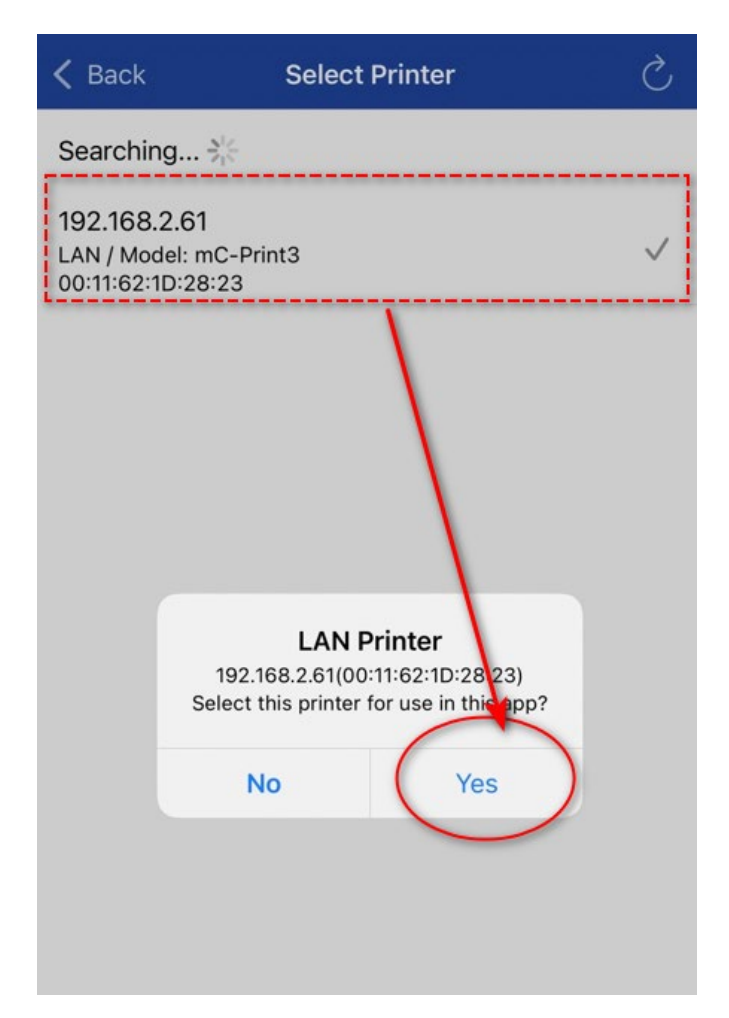

6. เลือกเมนู "Printer Setting"

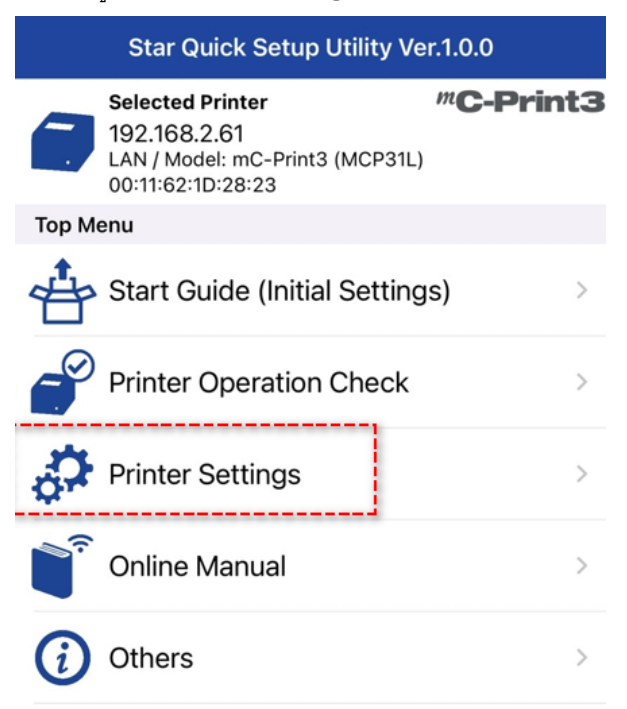

## 7. เลือก Menu "Network Setting "

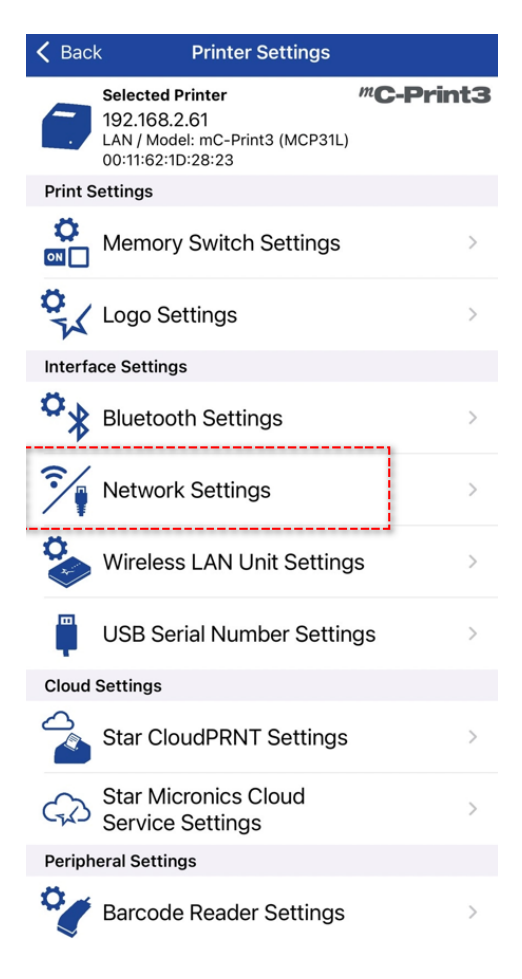

8. เลือก Detail Setting = Enable

TCP Port 9100 multi session = Enable จากนั้นกด Apply เพื่อทําการบันทึกค่า Setting

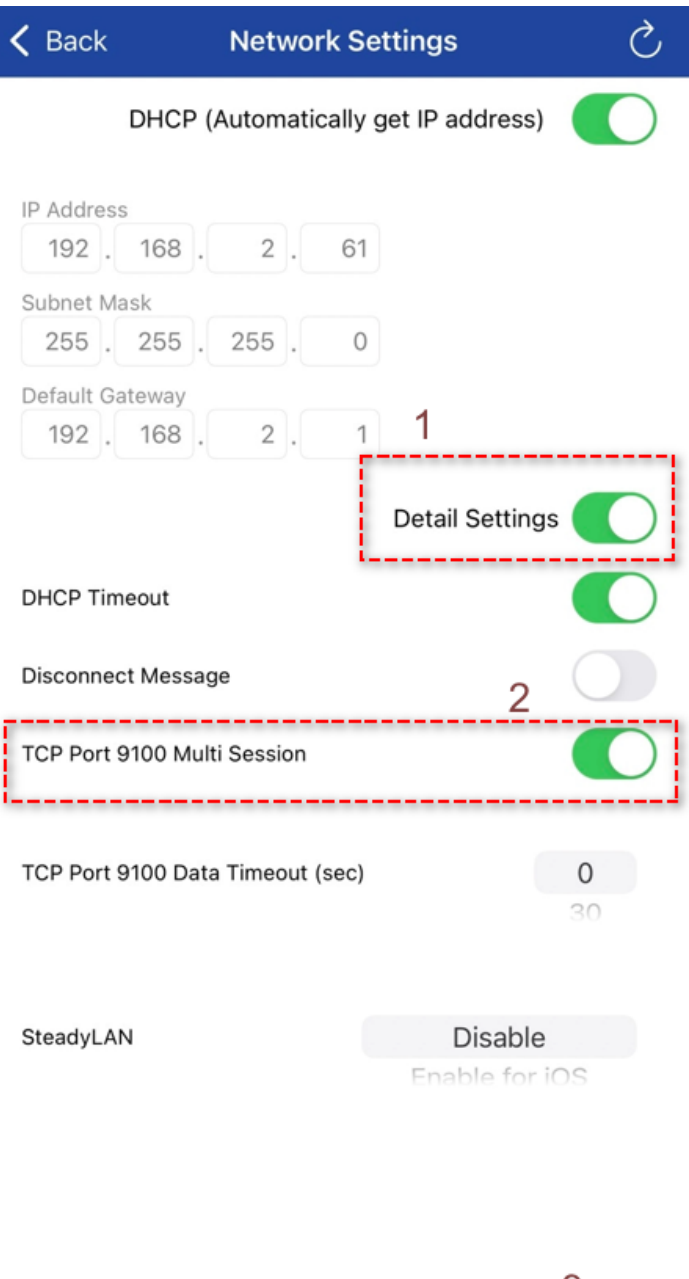

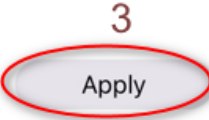

**Factory Default** 

9. รอจน ขึ้น Success

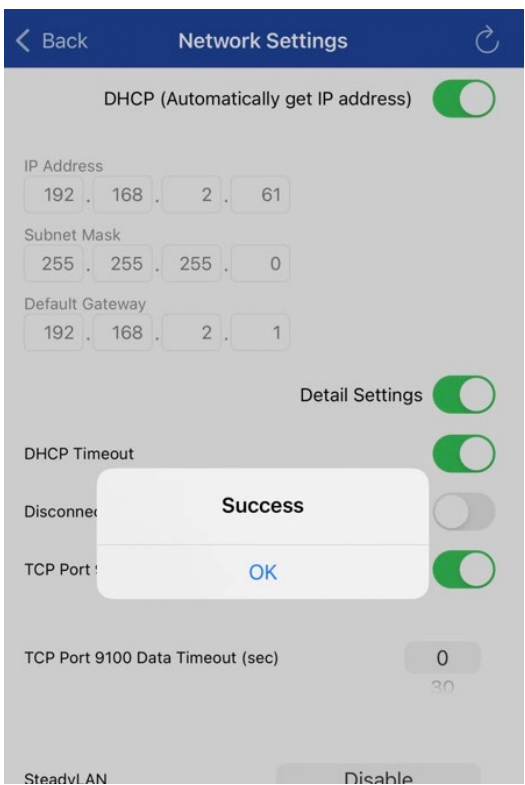

10.ทําการ self-test เพื่อตรวจสอบค่าอีกครั้ง โดยค่า 9100 muti session = Enable

```
Network Configuration
MAC Addr(Printer) 00:11:62:1D:28:23<br>MAC Addr(iPad) 00:11:62:25:E8:23
                              : 0.0.0.0<br>: 0.0.0.0IP Address : 0.0.0.0<br>Subnet Mask : 0.0.0.0<br>Default Gateway : 0.0.0.0<br>DHCP : ENABLE<br>NHCP Timeout : FNABLE
IP Address
DHCP Timeout
                              : ENABLE
                              : 8.8.8.8<br>: 8.8.4.4DNS<sub>1</sub><br>DNS<sub>2</sub>
"user" Login Password<br>"root" Login Password<br><del>Web Refresh Time (Sec.)</del><br>9100 Multi Session<br>9100 Data Timeout (Sec.)
                                                  "guest"<br>"*********"
                                               : ENABLE
                                               -0-----
                                                 DISABLE
 Disconnect Message
                                               \ddot{\phantom{a}}: DISABLE
 SteadyLAN
 << SSL/TLS >><br>Certificate
                                              : Self-Signed<br>: Exist<br>: Not exist
 Self-Signed Certificate
                                               : Not exist
 CA-Signed Certificate
 << Star Micronics Cloud >><br>Receipt Upload : DISABLE<br>Receipt Upload : Not regis
                           : Not registered<br>: Not registered<br>: Not registered
 Retailer
Device Name<br>Device ID
 << Star CloudPRNT >>
```